## Find / Replace

This tool can find or replace any text of the genealogy content.

## [Description](https://docs.ancestris.org/uploads/images/gallery/2020-09/en-find-replace.png)

In the first two drop-down menus of this Find/Replace window, you ind and the text by which to replace it.

Previous searches are stored in these drop-down menus.

The two check boxes on the right can be used to alich itup persead chawer and lower cases on the right can be used to alich upper search up letters exactly, and searowhhole ywfoords

You can also preon tiid pean op roperty filters using the two large buttons described below. makes it possible to limit the search and replacement to only the entit the two lists that appear.

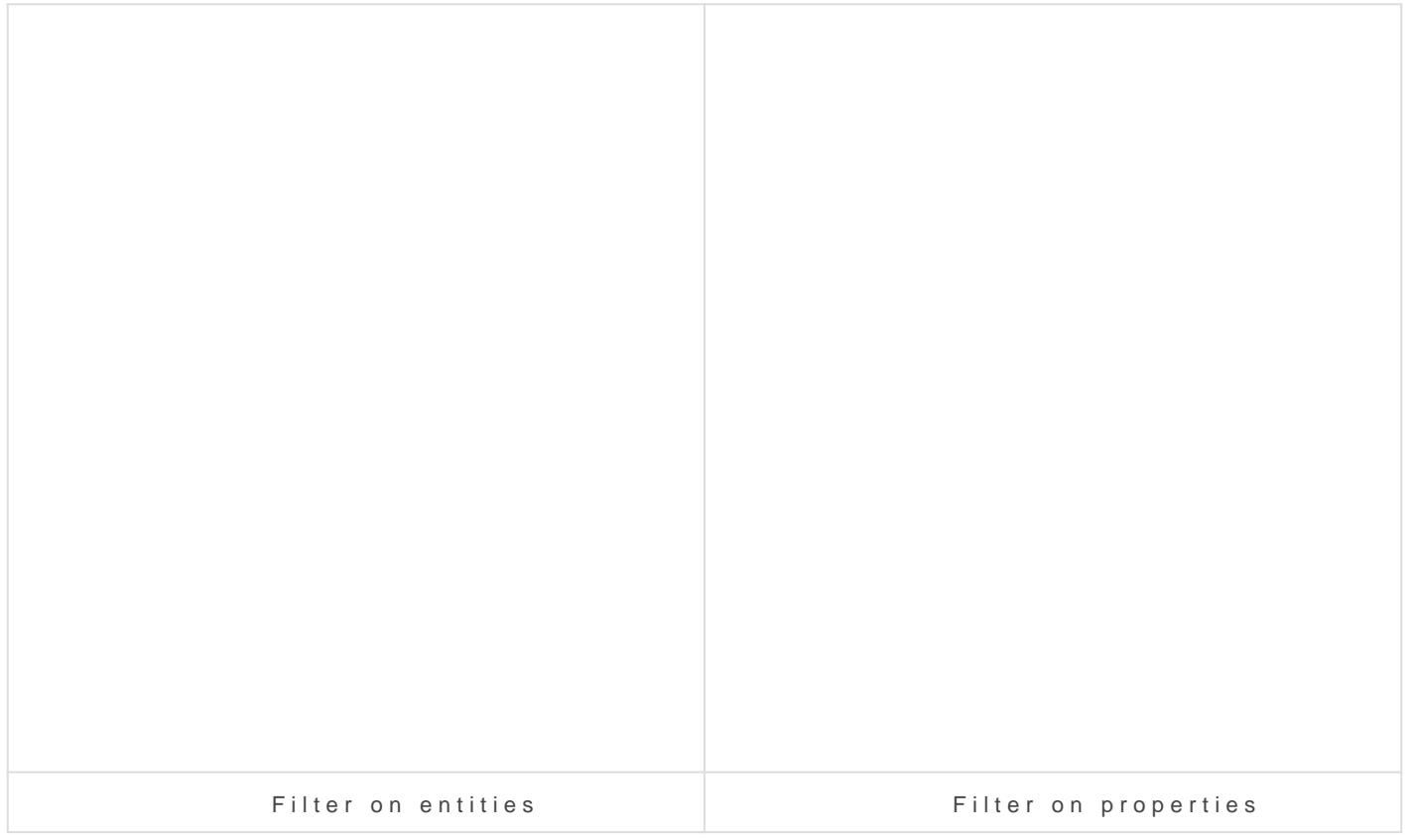

The Limit to main selection ck box is used to limit the search to the entities resulting from the entities resultion from  $r = 0$ the Advanced search viewAdS and the Search age for more details.

The search results are then displayed one by one and you can Noerowas and Previous buttons.

The Replace button replaces the text one at a the plan bill  $\triangle$  buthton replaces matches in one go.

The window displayed at the start of this page is the one correspondir function. Fined functiod to es not include the additional line and two buttons which are used in a the Replace Function

## Usage

The main need covered by this tool is to modify datgaloibnaly logaunding eomeealgoog

The search function searches for a text in the active Gedcom file. This you do not want to modify your data. You Ficrach faunced is can't bhee via Eldiet menu or the Ctrl + F shortcut.

Note that Ancestris also offers two other complementary research t (1[\) General sea](https://docs.ancestris.org/books/user-guide/page/search-bar)rw thich scans all open Gedcom files and the application.  $(2)$ Advanced searwhich is a multi-criteria search within the active g

If you want to globally change one word to another, or change a date, else, the Find and Replace tool is very useful. YouE octathmee concurs sviat which the shortcut Ctrl + R.

Fill in your text to replace, the text you want to replace it with and th appear.

You can then refine your search using the criteria or filters described As soon as you check a filter, it takes a little time to refresh the resu If no results appear, check the filters, they are stored from one searc You can then perform the replacements one by one by scrolling throug

## Customization

The customization that exists concerning this tool is the possibility of criteria and the filters from one time to the next.

Revision #7 Created 24 May 2020 17:49:27 by frederic Updated 4 December 2024 10:48:33 by frederic